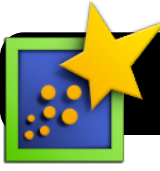

## **Inspiration: Adding Audio & Video Content**

## **Introduction**

Adding media to Inspiration webs can be a great way to share resource, introduce new material, provide instruction, support, examples and let student share their learning.

## **Before We Begin: Acquiring Media**

Before we can add media we will need to find the clips we need and save them in a place where we can find them.

- **• Audio:** A great resource for audio clips is
- <http://findsounds.com>You can save any sound clip by holding **Control** while clicking on the link to that sound. In the menu that appears, click on **Download Linked File As…** (in Safari) or **Save Link As…** (in Firefox.) Rename and save the sound in a folder where you will be able to find it. This saves time and helps you locate sounds since they often come with file names that are less than memorable.
- **• Video:** TeacherTube, digital content hosts such as Learn360 and Discovery. You can also find a variety of free media at <http://creativecommons.org>

Once you have saved your media in a folder on your computer you are ready to add it to your Inspiration file.

## **Adding Media**

- **1.** Open the **Inspiration** program. If it's not in your computer's Dock, check the **Applications** folder on your hard drive.
- **2.** You will be asked what type of project to create. Click on the **Diagram** button in the top left of the **Inspiration Starter**  window. (Or you may open an existing file.)

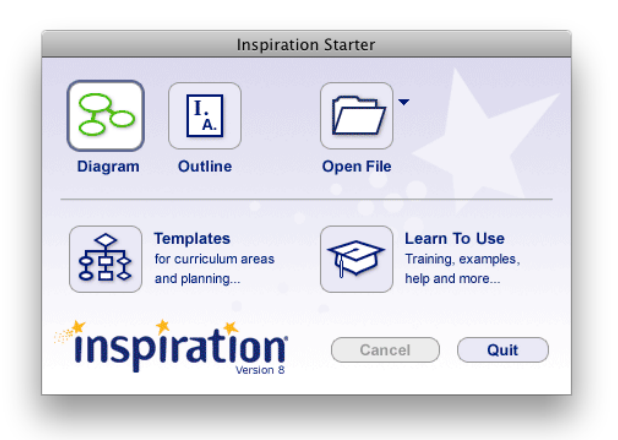

**3.** Save your new Inspiration file. Go to the **File** menu, then click **Save**. Put it on your Desktop or Documents folder. When you are done, be sure to copy it to the server for safekeeping.

- **4.** Begin by adding content (your main idea and subtopics.)
- **5.** Select the icon or bubble that you would like to attach your content to.
- **6.** Type a label the content you will be using – such as "click here to see an example."
- **7.** Click once on the bubble and make sure it is highlighted – look to see that there are quite squares or "handles" surrounding it.
- **8.** Click on the **Tools** menu in the menubar.
- **9.** Click on **Insert Video or Sound…**.
- **10.**Select **Sound File…** or **Video…**
- **11.**Select the file you want to use, then click the **Choose**  button.

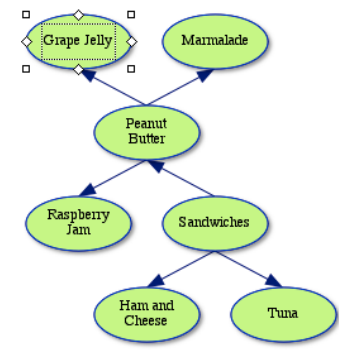

Marmalade Л Grape Jelly Peanut<br>Butter Raspberry Sandwiches Ham and Tuna Cheese

**12.**When adding a video, a thumbnail will appear,

replacing the bubble. Your caption remains beneath it. For audio files the bubble remains but a sound icon is added.

**13.**Repeat as desired for any other media you wish to add.

**14.**To play videos or sounds, click the sound or movie icon icon that appears over the bubble or thumbnail.

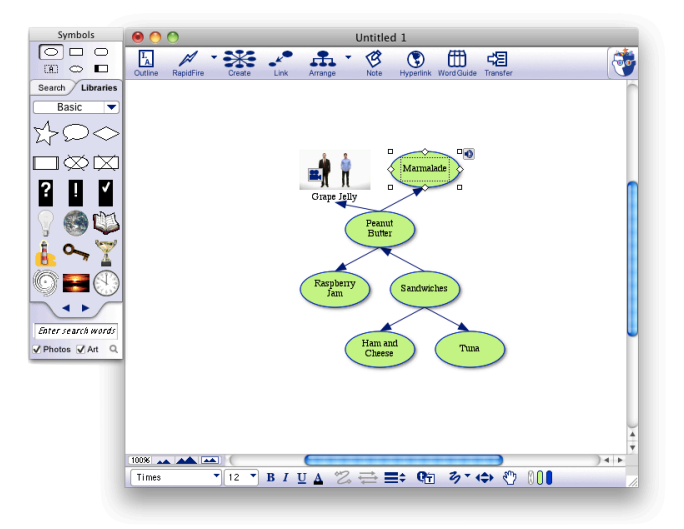